## **Eduroam 無線網路漫遊設定(iOS 系統)**

1. 設定->Wi-Fi->打開 Wi-Fi 功能, 選擇 eduroam 連線名稱。

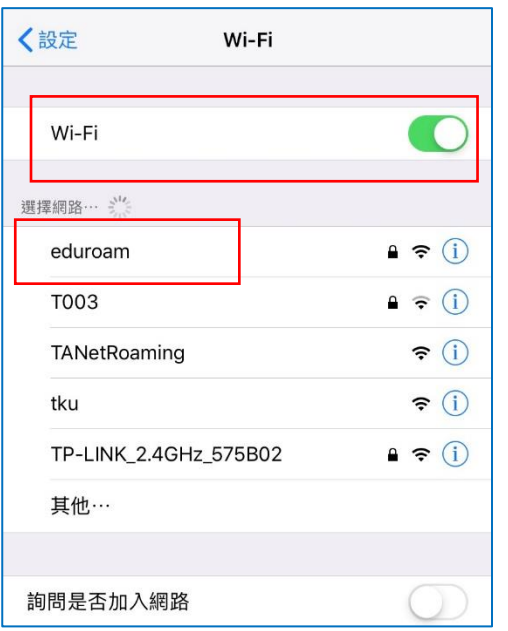

2. 輸入使用者名稱及密碼後,按【加入】

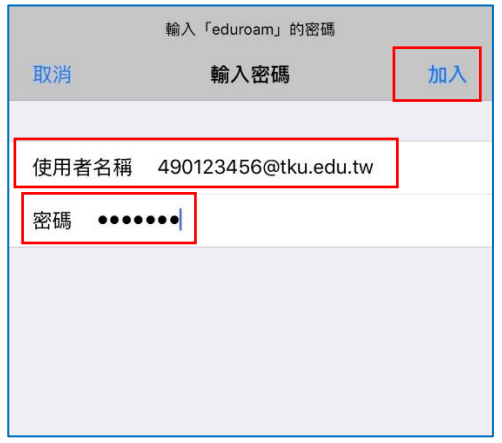

3. 出現憑證警告視窗, 按【信任】

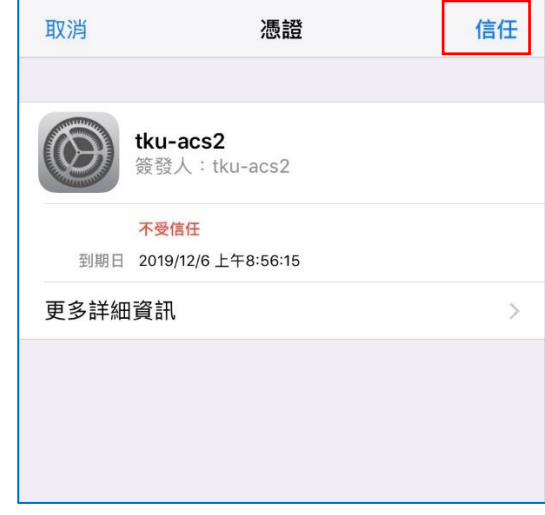

4. 連線成功後顯示已連線

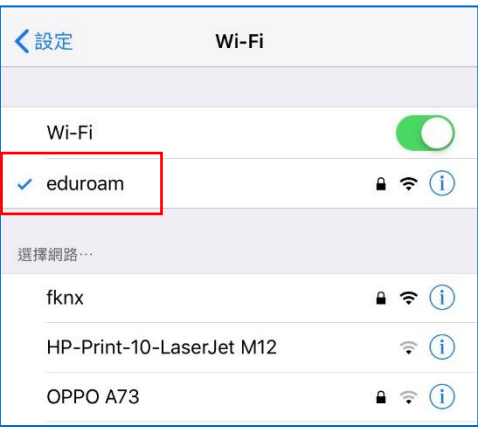